## **Purpose**

The ISR report in SAP allows you to review individual ISRs by various parameters; such as: ISR number, ISR type, Initiator, Approver I or II, and/or Effective date. The tool will also allow you to identify if changes were made to the ISR by Approver 1 or II. Lastly, the tool will allow you to identify when/if the ISR moved from Approver to HR Shared Service for processing.

## Associated Roles

In order to have structural authorization to access this report, the user's position must have one of the following roles:

*ZRHR\_PA\_ISRAPPROVE\_ALL ZRHR\_PA\_ISRINITIAT\_ALL ZRHR\_PA\_MAINTNANCE\_ALL ZRHR\_PT\_DATAMAINT\_ALL*

# Process Instructions

Transaction code: ZHPA\_ISR\_Report

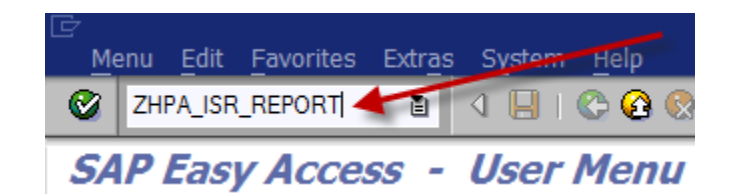

The ISR report is categorized into 3 sections.

- 1. Selection Criteria.
	- a. The fields in this section are optional except the create/change date.
	- b. Identifying what you are looking for is critical in this section as these fields are critical in determining the results you receive.
- 2. Approver Details.
	- a. These fields are optional.
	- b. Entering the PRNR of the approver in their prospective field will produce data on ISRs approved by that individual.
- 3. Display Options.
	- a. This field is mandatory.
	- b. It allows the user to choose a report layout from the drop down menu.
	- c. You can create your own layout if you do not have one that meets your needs (see below in Setting up Personal layout)
		- i. CAUTION: when creating your layout do not set it as default or it will default for ALL ISR Report users, not just you.

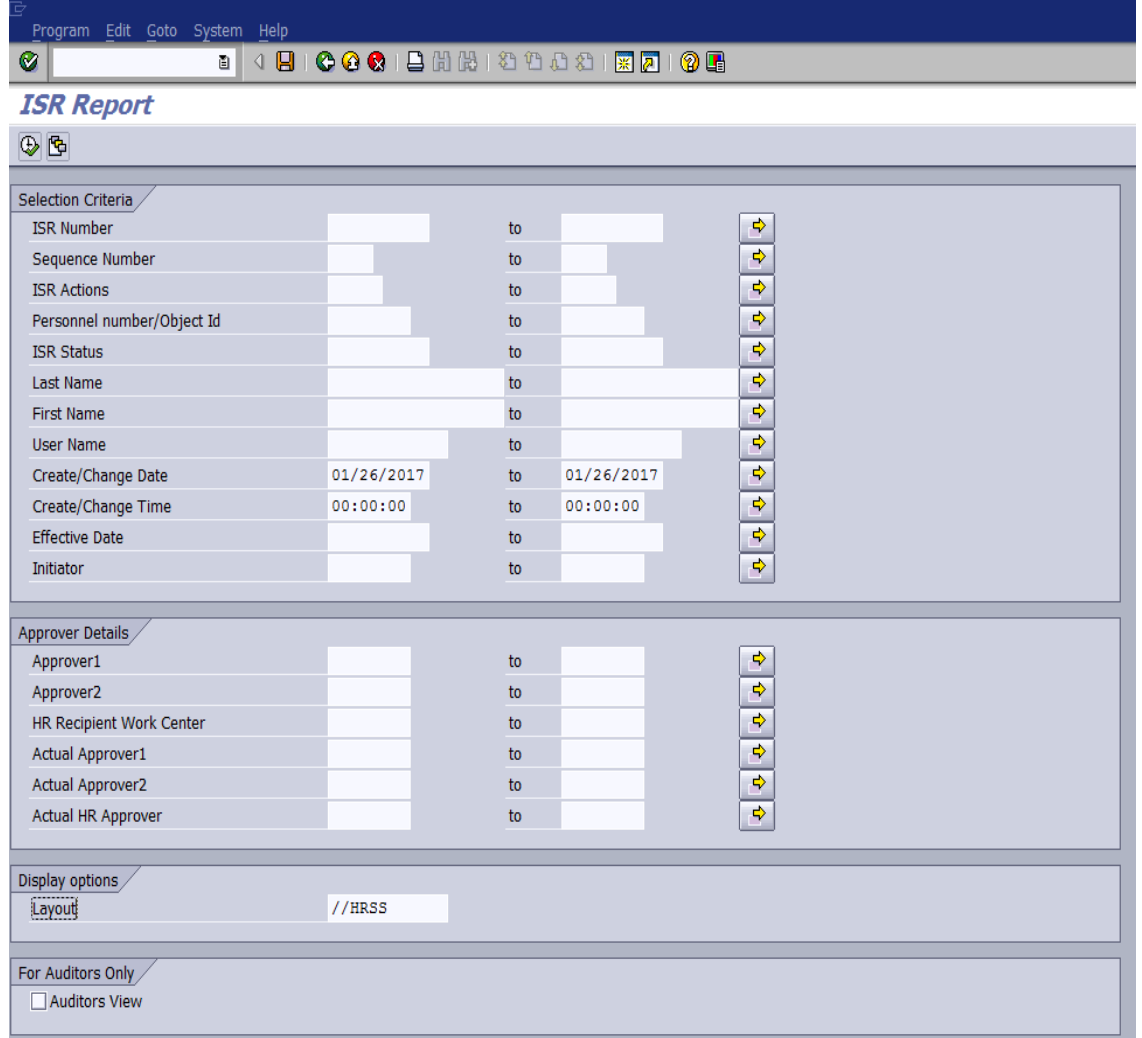

# Field Definitions and Usage

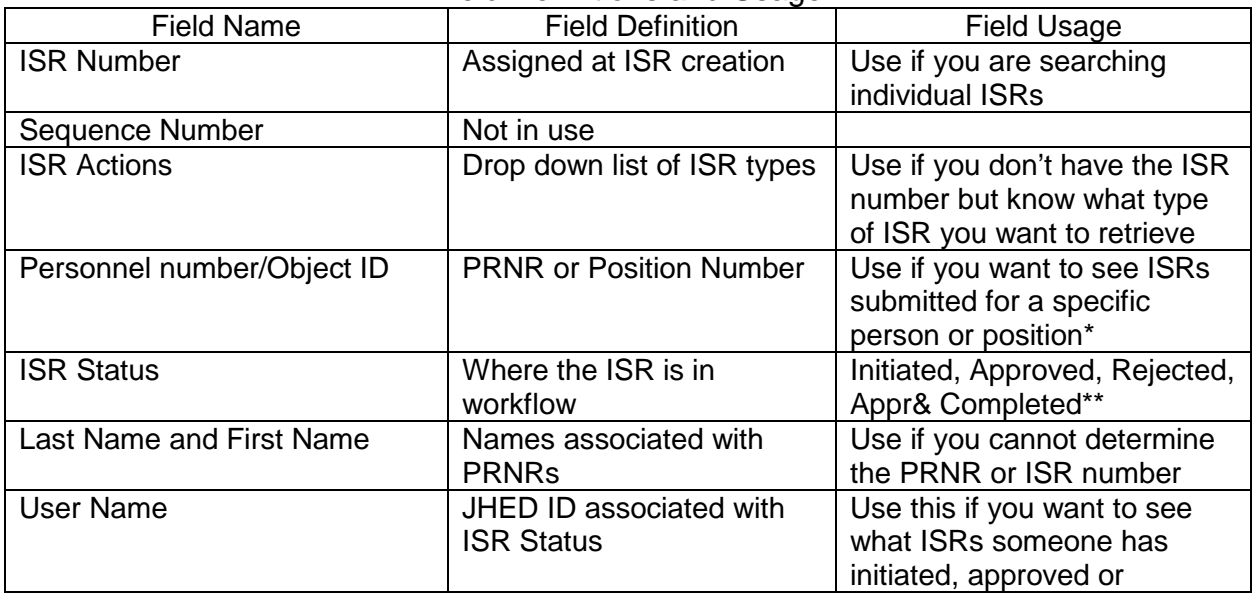

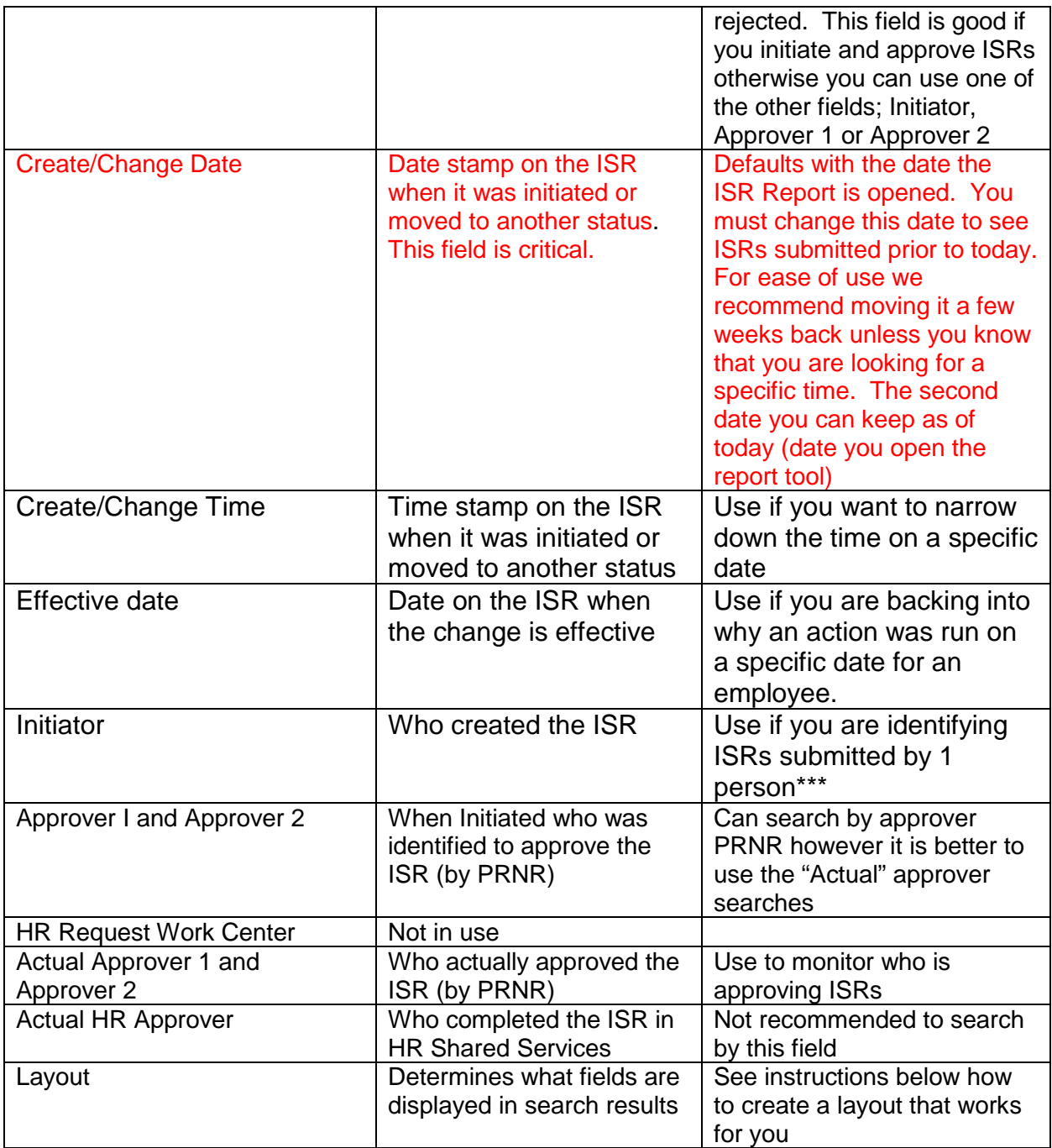

\*The following ISRs are only retrievable by Position number

- **•** Position Maintain/PAC
- **Position Copy (only by the original Position number)**<br>**All other use PRNR or Name**
- All other use PRNR or Name

\*\*If you identify a status be you will not get all ISRs. Only those who have that particular status assigned to them at one point or another in the workflow

\*\*\* Please know that the ISR groups like actions together so you cannot use this to get a count of ISRs. If you are looking for a count please use the ISR Detail Report in Analysis

- 1. Open ISR Report
- 2. Enter in Search Parameters based on definitions and use chart and what you are searching for in SAP
- 3. Identify your preferred layout
- 4. Click on execute icon
- 5. Results are displayed in rows
	- a. How ISR results are displayed are determined by a combination of search parameters and layout. Below is an example of what the results will look like if you search by ISR number

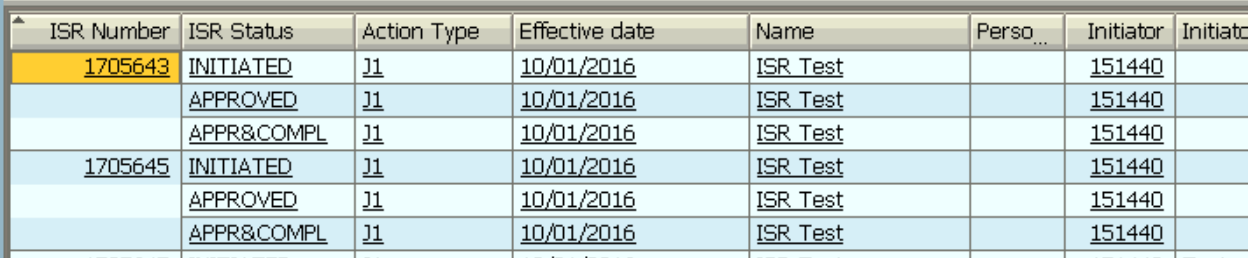

- b. You can click on each line listed to see what data was entered when the ISR was initiated versus what the approver approved. HRSS does not have capacity to change the ISR
- c. For Hire ISR types you can click on the Approved & Completed row to retrieve the PRNR assigned to the employee. You will need to scroll down to the bottom in the ISR Data box

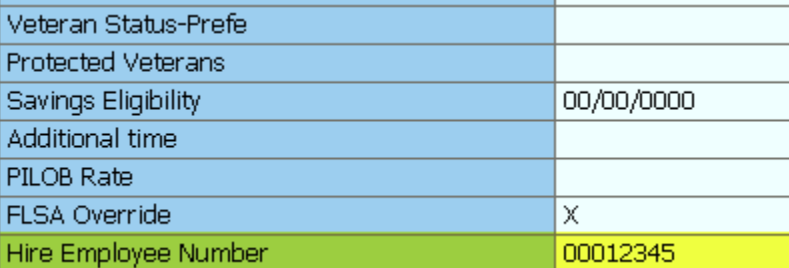

- d. In this display please always include comments so you can see why ISRs are rejected or if there were issues identified.
	- i. HRSS uses comments frequently to communicate issues

## Setting up a Personal Layout

Once the ISR Report has been run you can use the change layout option to select the fields you would like displayed and then the save layout option to save you changes.

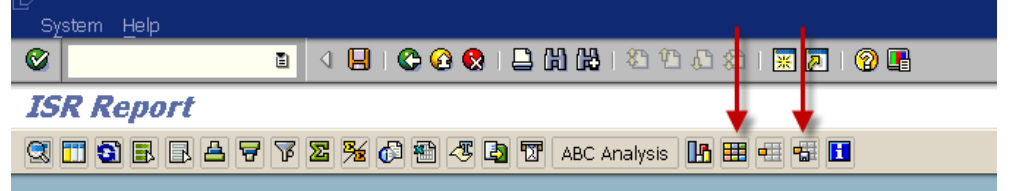

To add/remove columns, select the change layout option at the top of your screen

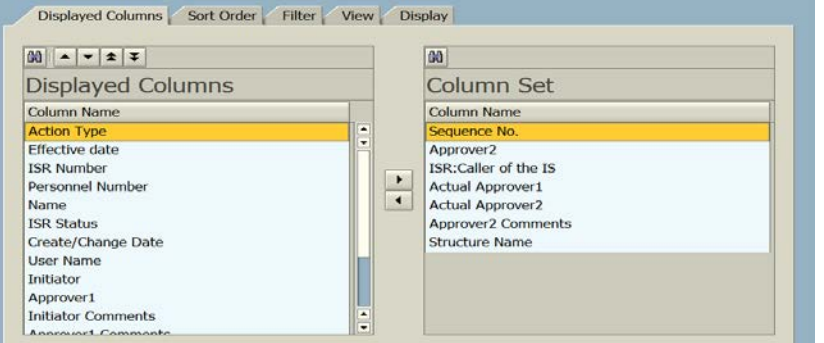

Once you have finished organizing the layout in this tool, click on the green check. Then select the save layout option.

Enter in your own unique Layout Name **Uncheck default setting**.

> Checking this will make this be the default setting for all ISR Report Users (not just yourself)

Then select the green check.

When you see the "Layout Saved" message you have created a new layout.

#### **For Further Questions**

Please contact HR Shared Services at 443-997-5828